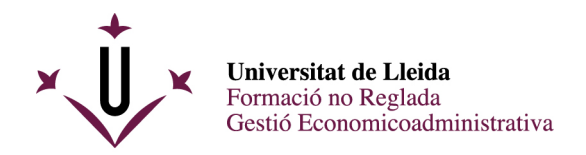

### **SELF-ENROLMENT GUIDE**

Once your pre-registration has been accepted by the Secretaria, you must access the following webpage: <http://automatricula.udl.cat/>

Then, you will see all the language courses in which you can enrol. If you want, you can change the interface language.

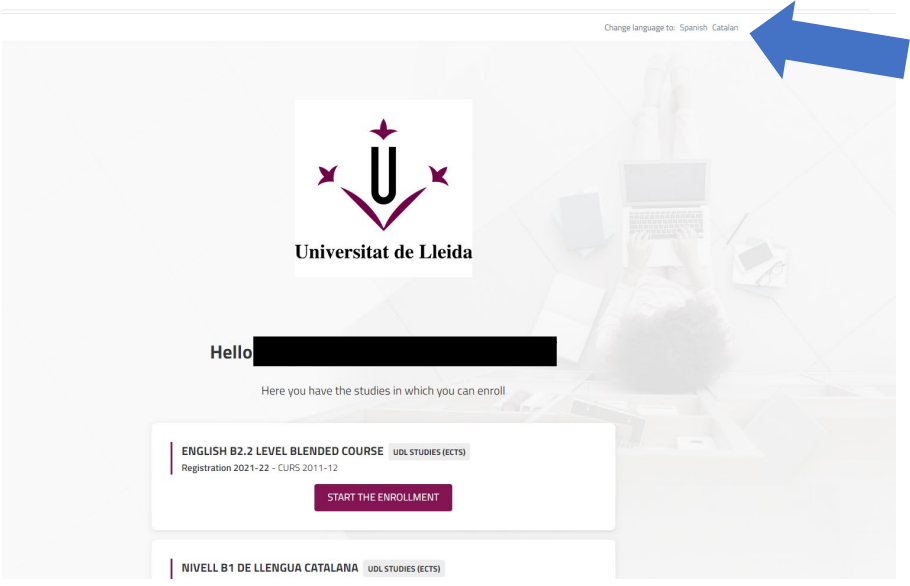

At the top of the page, you will find a menu in which you will be able to see the stage of the actual enrollment process you are in.

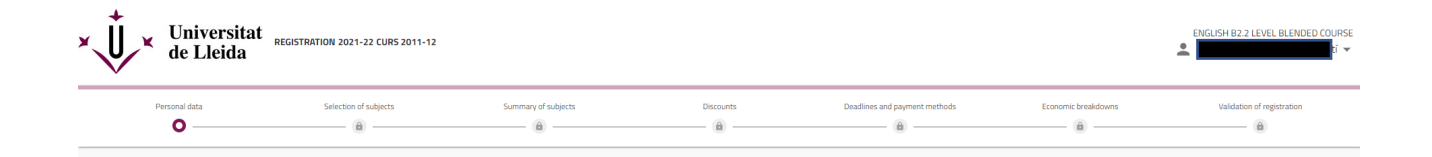

If you need to leave the site without having completed the self-enrolment process, click on "Close session" at the top of the page. Once you log in again, you will have to start all the process from the beginning. Note that, if you close the browser without logging out, you may have problems to access again.

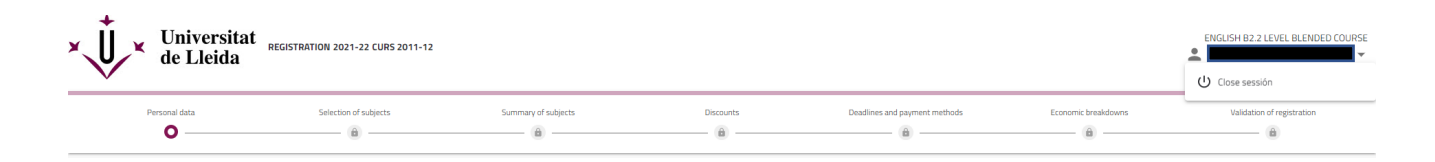

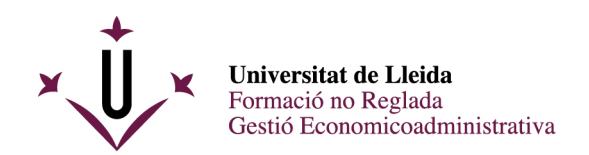

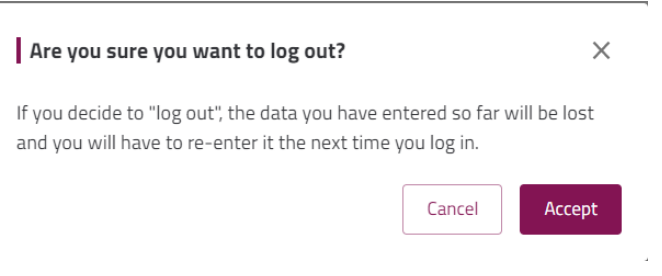

# **Personal data**

Review your personal data before proceeding any further. Enter or modify any info if necessary.

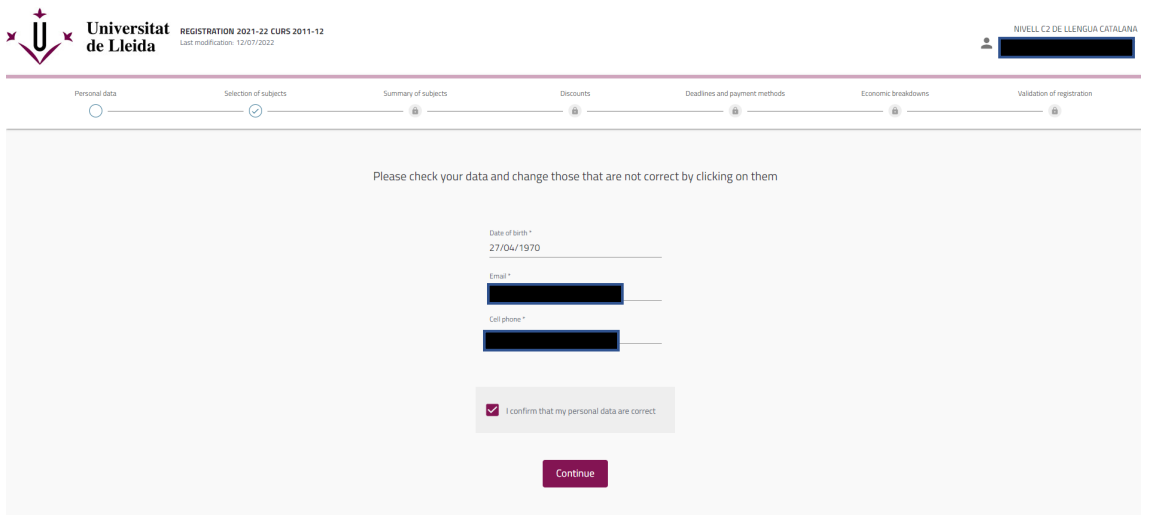

**Course selection** (in your case, courses of the Institut de Llengües or Centre de Formació Contínua)

In this section, you will see the subjects in which you can enrol.

**VERY IMPORTANT**: You need to click on the box on the right to select the course.

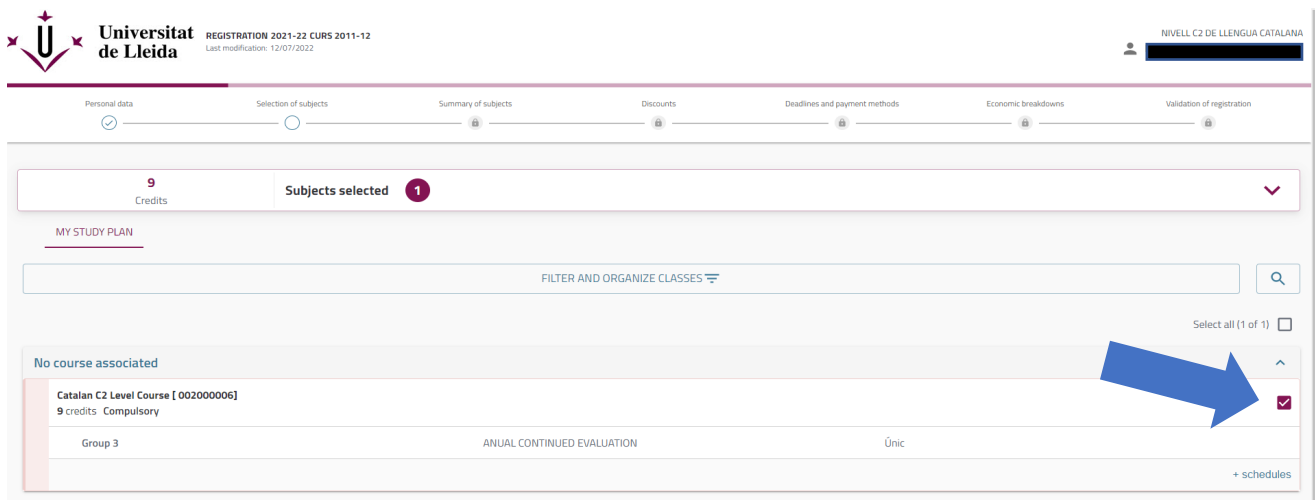

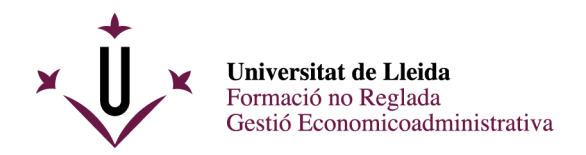

## **Groups**

If you have the option of choosing a group (provided that this is possible), you will have to choose the one you are interested in. You must click on "more schedules" (below the selected course) to unfold the different schedules available.

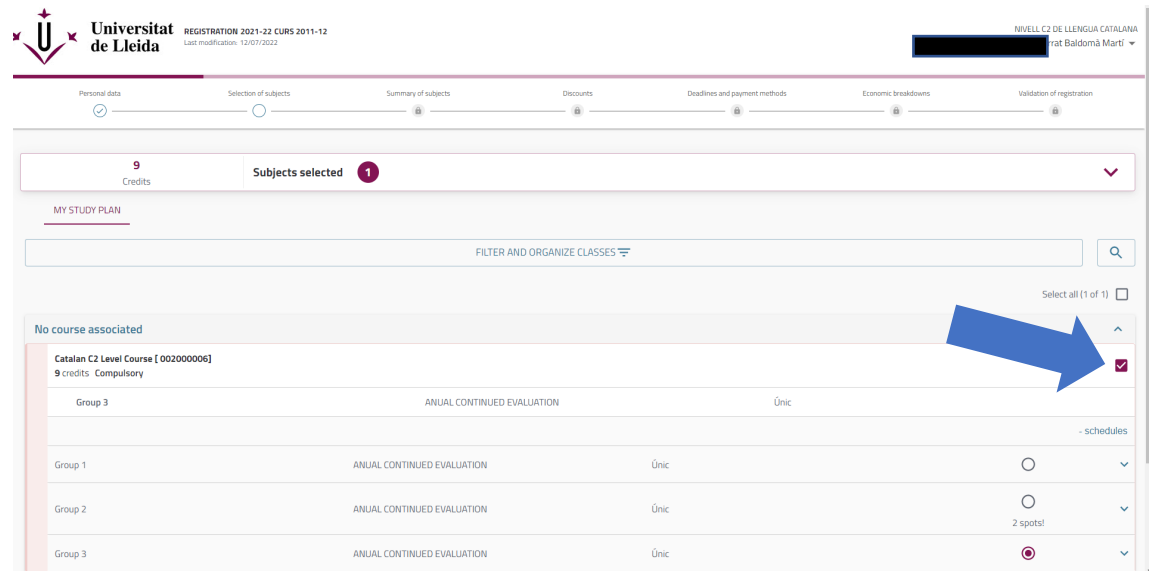

If you click on the name of the group, you will be able to see all the information.

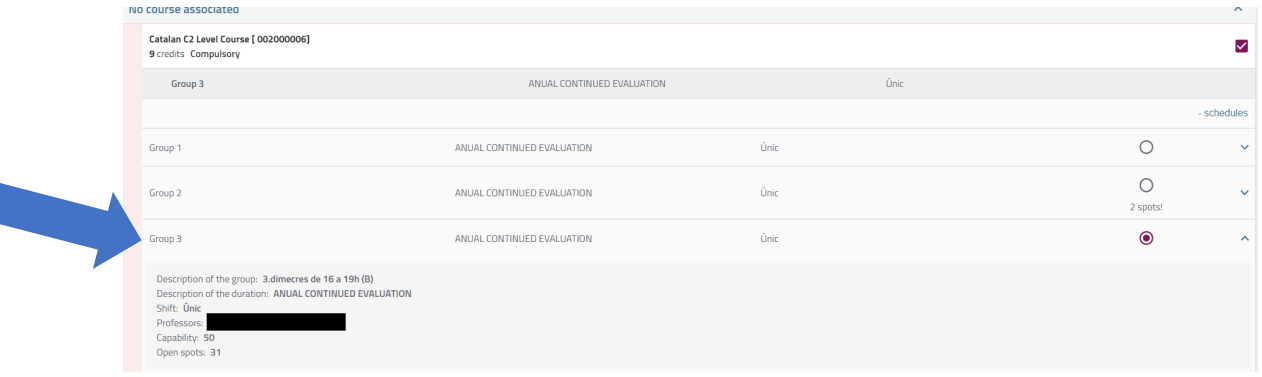

#### **Summary of subjects**

All information regarding the selected course(s) and the group you have enrolled in is summed up. No changes are allowed on this page (if necessary, you can go back to the previous one).

Please check this carefully before confirming your enrollment. Then, click on "Confirm and go to pay".

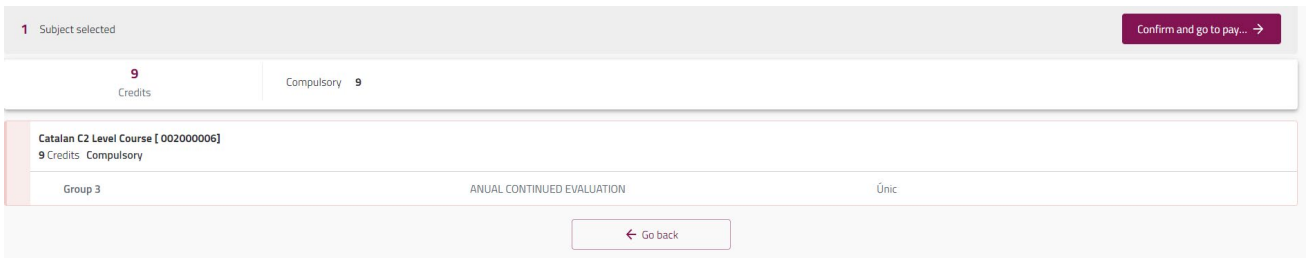

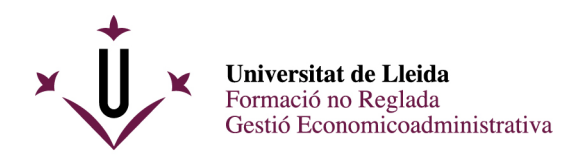

### **Discounts**

If you are eligible for any fees exemption or discount, this will be selected here by default.

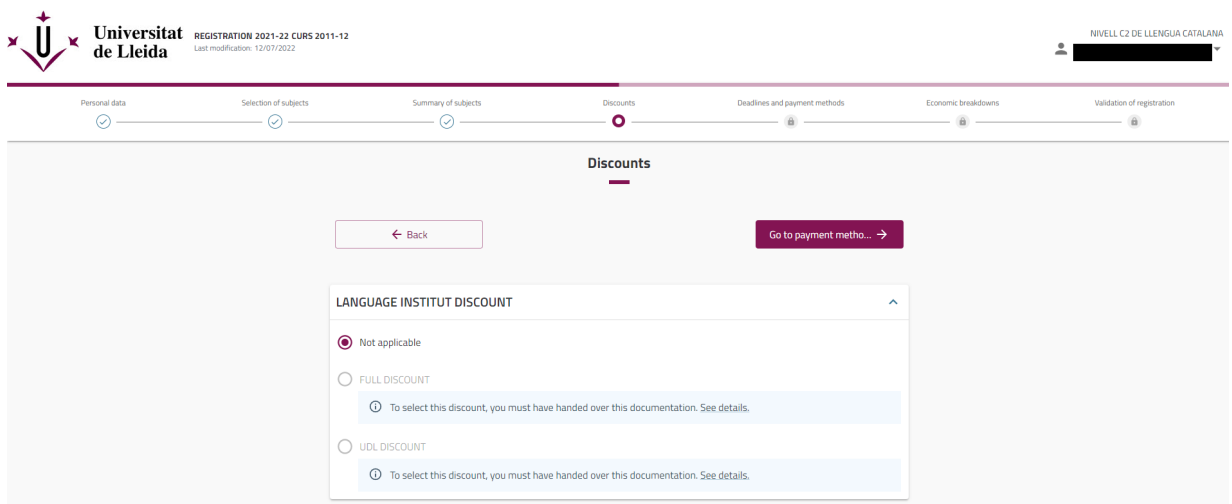

#### **Deadlines and payment methods**

Shows the deadlines and payment methods. In your case, you must click on:

- Single payment
- Cash

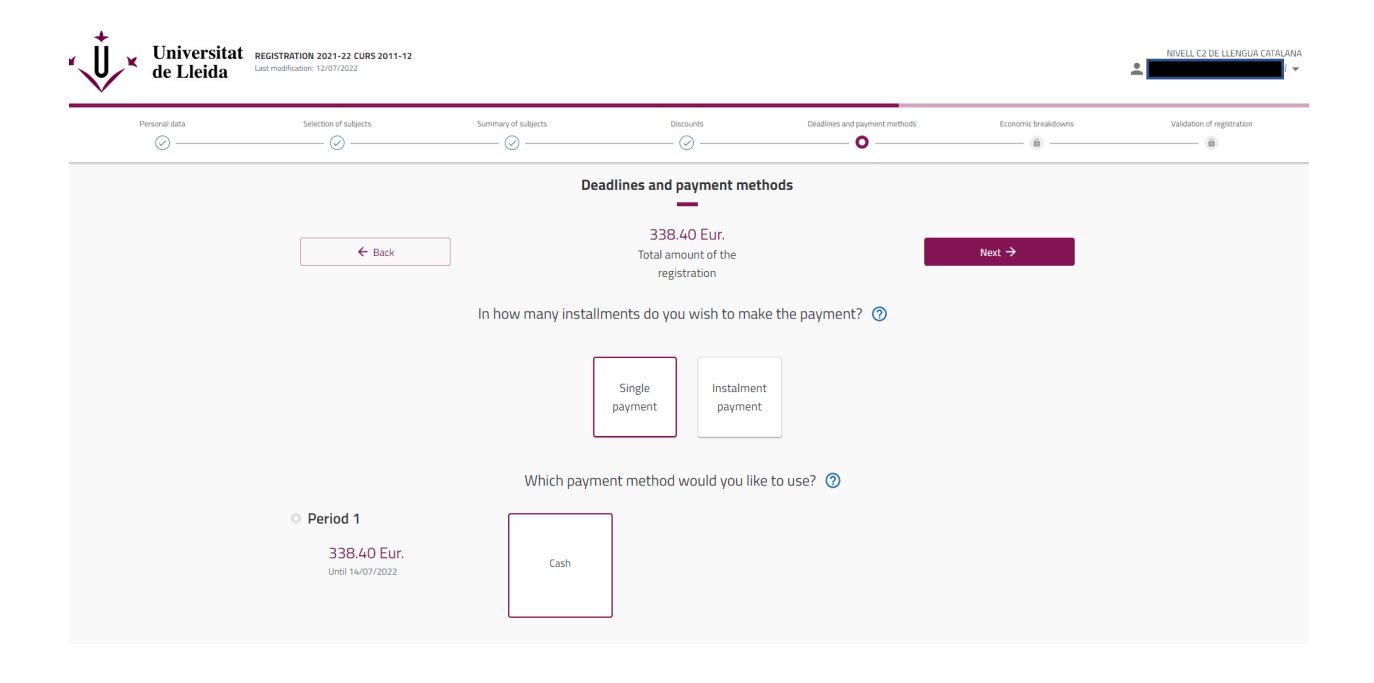

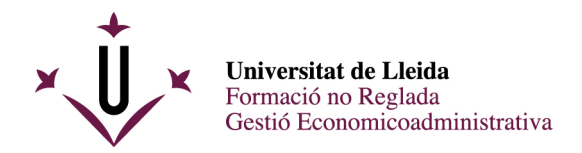

# **Economic breakdowns**

Total tuition fees will be shown. You must click on "Next".

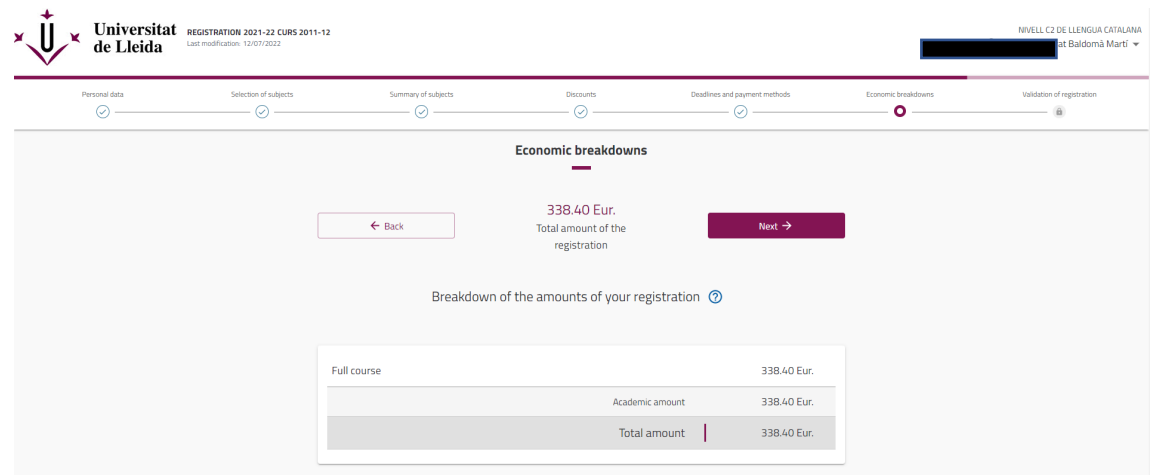

# **Validation of registration**

If you agree, click on "Confirm and finalize".

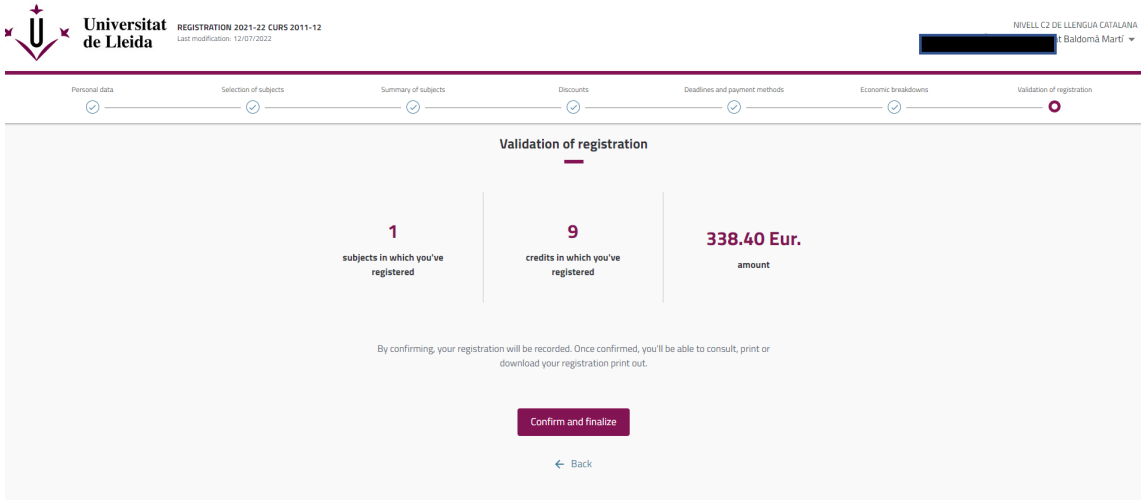

Click on "Payment slip" to download the enrolment form you will need for the final payment. Save it or print it.

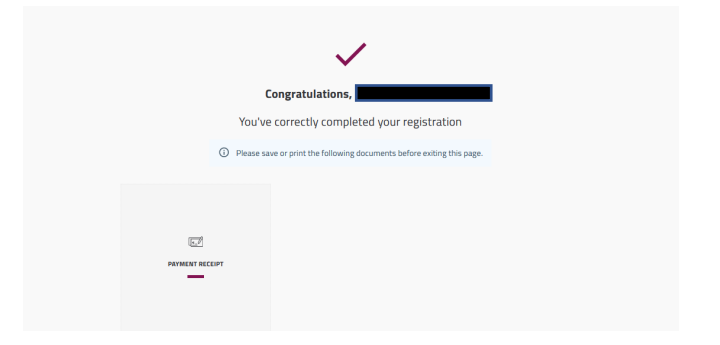

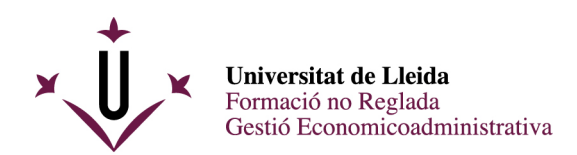

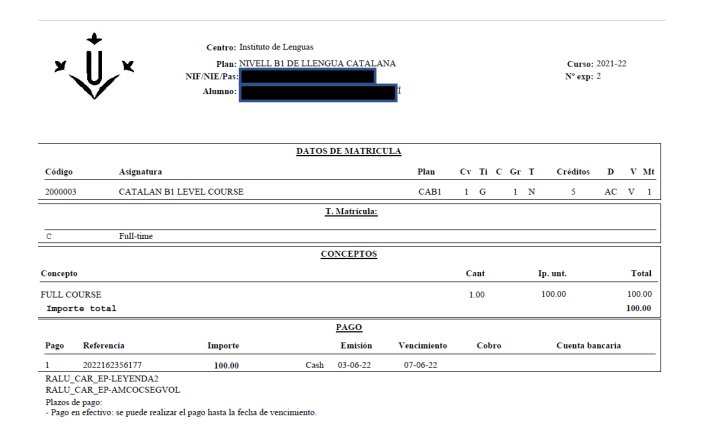

Please also check the course details (check that the level and timetable are correct) and also the applied fee. It is important that you make sure all these details are correct before paying. If you notice any errors, please contact us to correct it.

Once you have checked the information, you need the payment form you have downloaded to proceed with the payment (please bear in mind that the payment deadline is on the registration form):

1. You can print the registration slip and make the païment through BBVA, Caixabank, Bank Santander or ServiCaixa ATMs.

2. You can make the payment online following these instructions:

Payment must be made by credit card via the Caixabank website (follow the link below). You do not need to have an account in this bank to make use of the service and there are no additional charges.

## **[Caixabank payment link](https://www.caixabank.es/particular/pagos/impuestosrecibosmatriculas_es.html)**

**Instructions for paying by credit card** (all the codes are listed on the registration form, before the bar code).

1. Follow the Caixabank link and go to the "PAGAR AMB CODI CPR i/o EMISSORA" (Pay with CPR and / or station code) section.

- 2. Enter the CPR code (7 digits): 9050794
- 3. Enter the station plus the suffix (11 digits): 07550001003
- 4. Click "CONTINUAR" (Continue).
- 5. Enter the "CODI DE REFERÈNCIA" (Reference code) (13 digits).
- 6. Enter the "IDENTIFICACIÓ" (ID) code (6 digits).
- 7. Enter the amount to be paid.
- 8. Enter the required information on the following screens.

Once the payment has been made, you do not need to send us any receipts. However, we recommend that you save the documentation that you generated during the self-enrolment process in the event of a later incident.

If you have not made the payment within the indicated period, please contact the Language Institute Secretary via e-mail il.secretaria@udl.cat so that we can generate a new invoice.